В связи с внедрением в Пермском крае Федеральной государственной информационной системы ведения Единого государственного реестра недвижимости осуществить запись на прием в многофункциональный центр предоставления государственных и муниципальных услуг возможно через электронный сервис «Личный кабинет», размещенный на сайте Росреестра по адресу http://rosreestr.ru.

## **Приложение №1**

Пошаговая инструкция «Запись на прием в МФЦ».

## *1. Выбираем услугу – «Запись на прием», далее выбираем офис и его местоположение.*

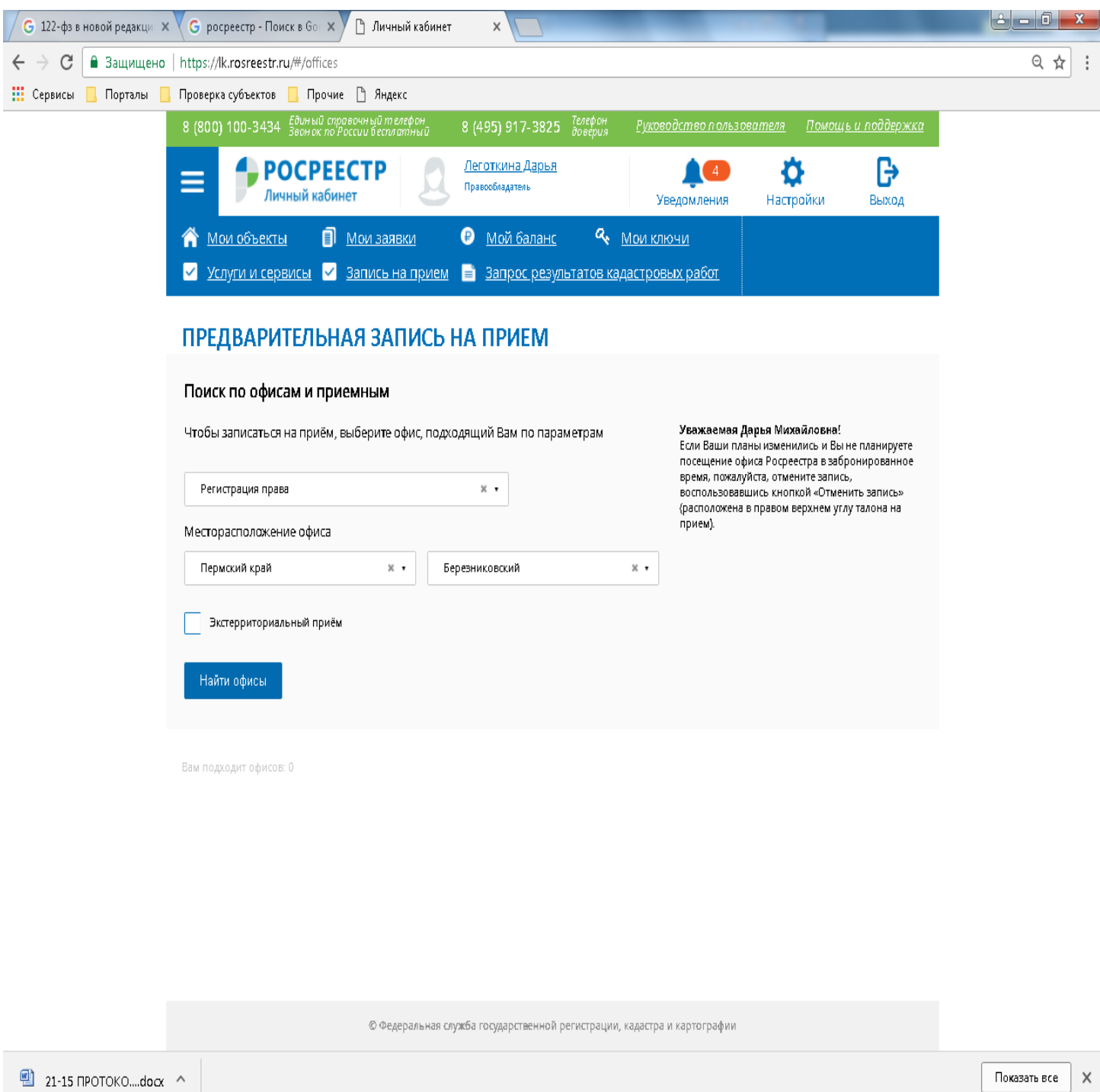

**B C O** *DHL* 

24.04

**K** Bxo... **N** Ha... **FA** >> ...

 $\frac{1}{2}$   $\rightarrow$ 

 $\mathbb{Z}$ 

768...

 $10:10$ 

24.04.2018

RU ▲ 凹

**W** 857... **W** Ao...

.<br>Шк...

## *2. Нажимаем «Найти офис», выбираем из списка офис, затем нажимаем «Запись на прием».*

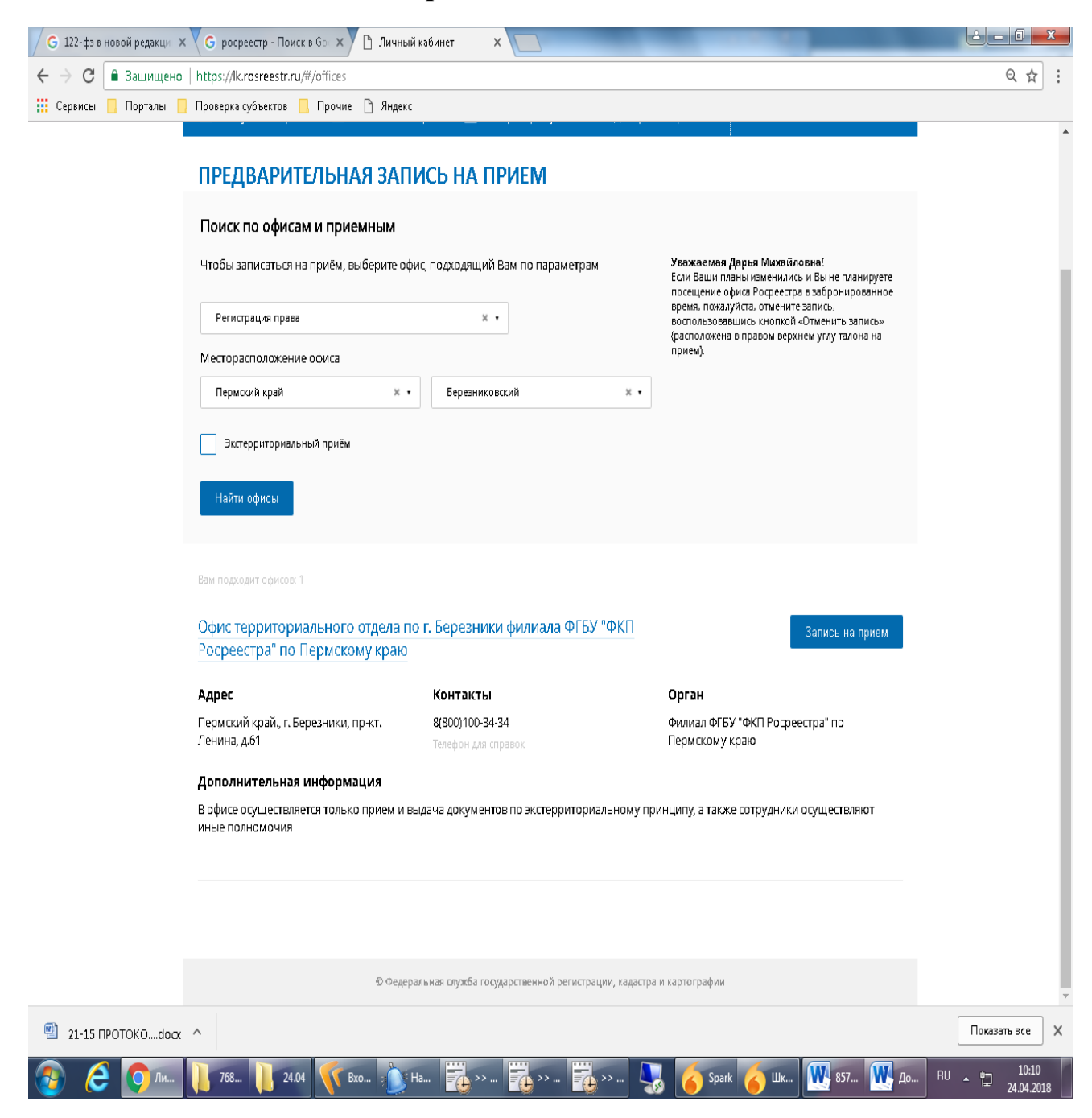

*3. Указываем услугу, количество объектов, удобное для Вас время и нажимаем «Показать доступные даты».*

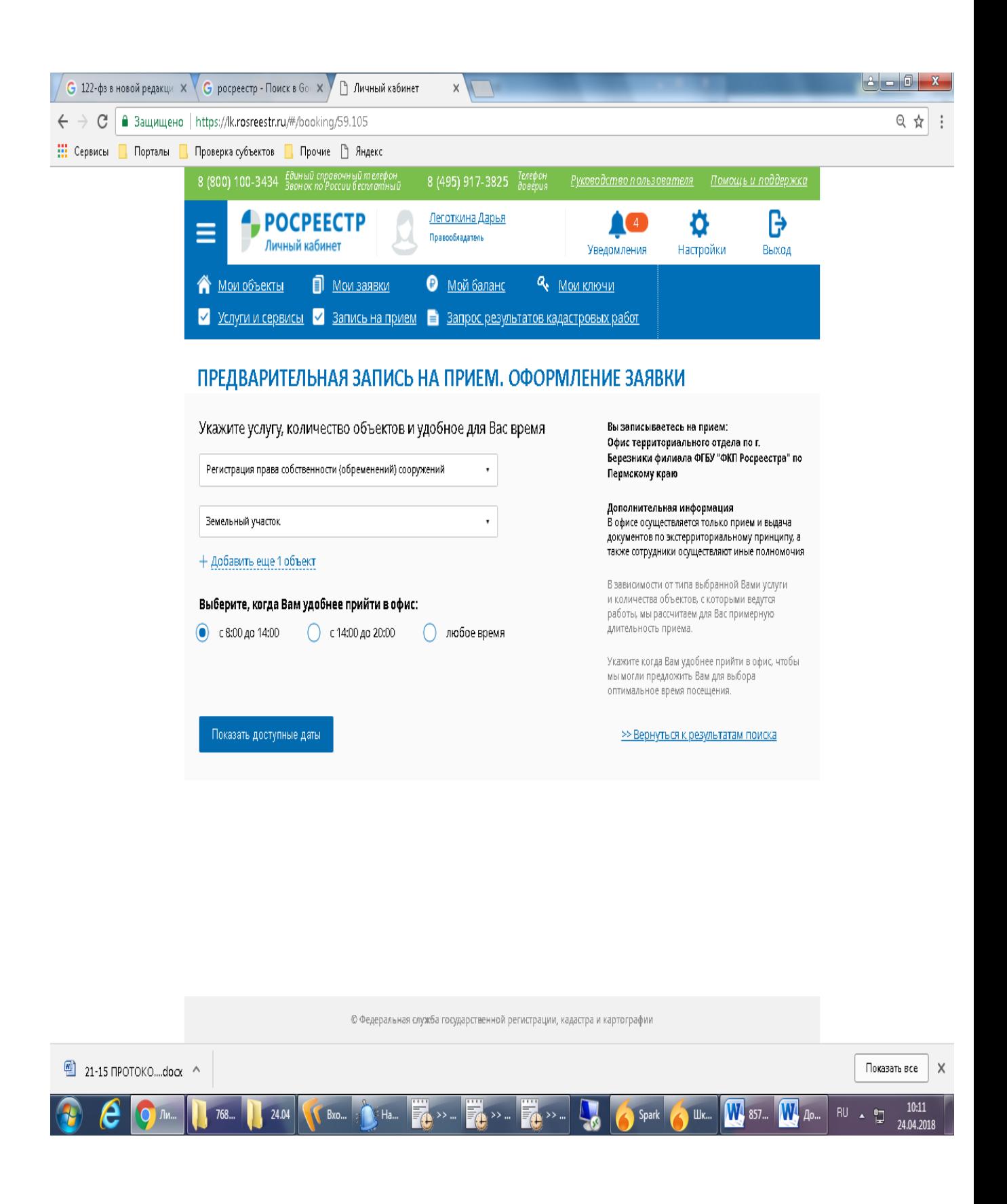

## *4. Выбираем дату, удобное для Вас время, заполняем данные об объекте недвижимости и нажимаем «Получить талон»*

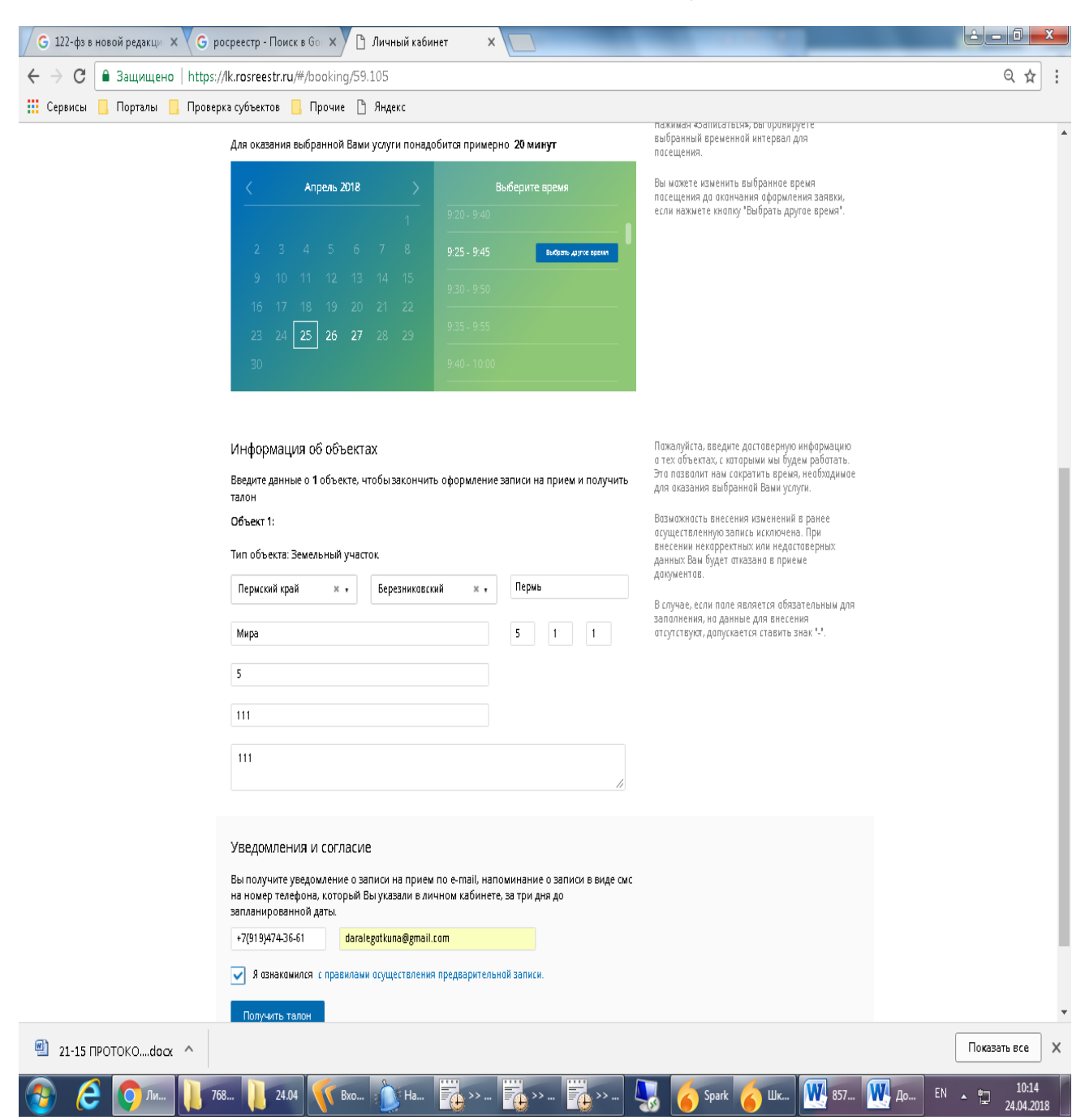

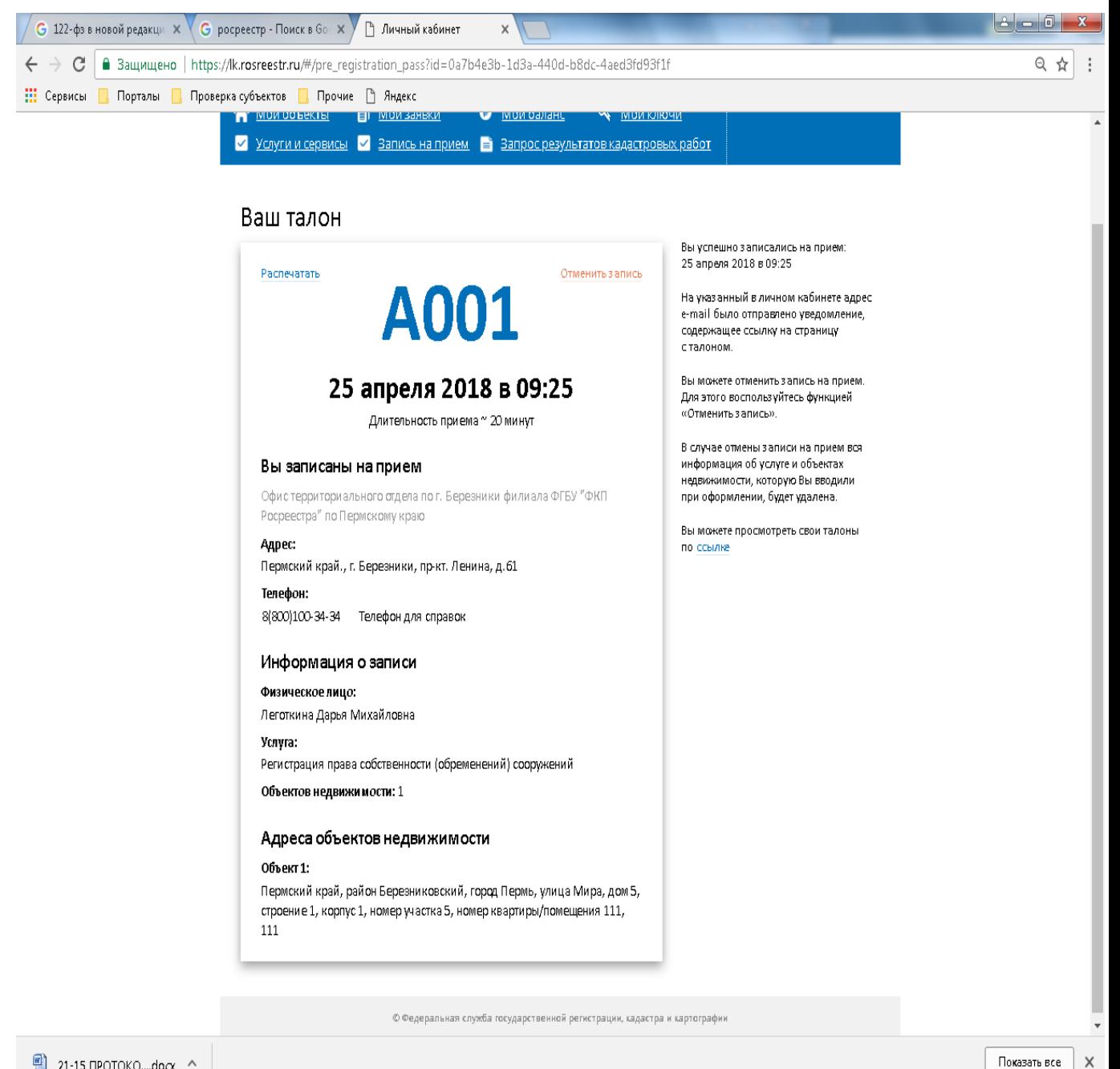

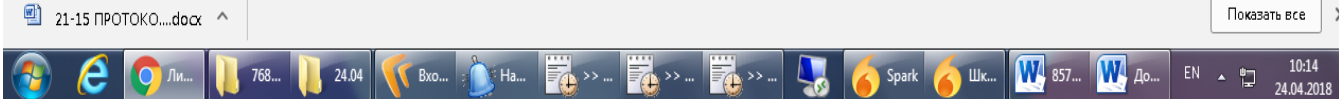